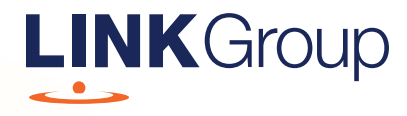

## Virtual Meeting **Guide**

Mirvac Group 2020 AGM

11.00am AEDT 19 November 2020

## Participation online – Before you begin

Ensure your browser is compatible. Check your current browser by going to the website: whatismybrowser.com

Supported browsers are:

- Chrome Version 44 & 45 and after
- Firefox 40.0.2 and after
- Safari OS X v10.9 & OS X v10.10 and after
- Internet Explorer 9 and up

#### To attend and vote online you must have your securityholder number and postcode.

Appointed Proxy: Your proxy number will be provided by Link before the meeting.

**Please make sure you have this information before proceeding.**

## Virtual Meeting Guide

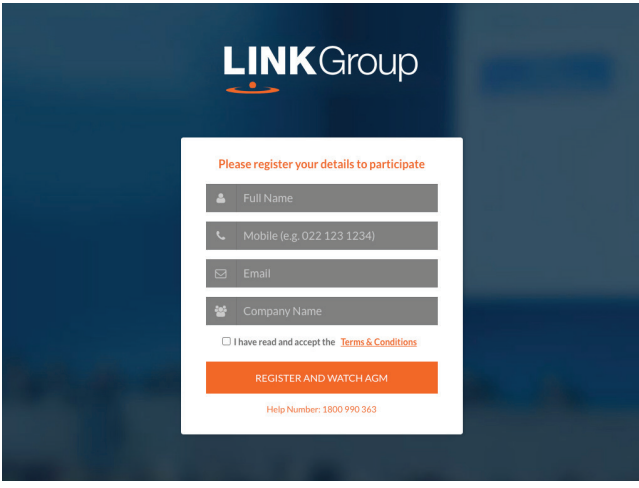

## Step 1

Open your web browser and go to https://agmlive.link/MGR20 and select the relevant Meeting.

## Step 2

Log in to the portal using your full name, mobile number, email address, and company name (if applicable).

Once you have accepted the terms and conditions, your screen will show the 'Register and Watch **Meeting'** button. When you click on this button your screen will show:

- On the left a live video webcast of the Meeting
- On the right the presentation slides that will be addressed during the Meeting
- At the bottom buttons for 'Get a Voting Card', 'Ask a Question' and a list of company documents to download

Note: If you close your browser, your session will expire and you will need to re-register. If using the same email address, you can request a link to be emailed to you to log back in.

## 1. Get a Voting Card

To register to vote – click on the 'Get a Voting Card' button.

This will bring up a box which looks like this.

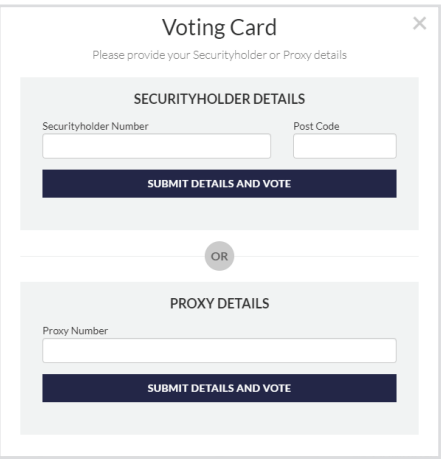

If you are an individual or joint securityholder you will need to register and provide validation by entering your securityholder number and postcode in the SECURITYHOLDER DETAILS section.

If you are an appointed proxy, please enter the proxy number issued by Link in the PROXY DETAILS section. Then click the 'SUBMIT DETAILS AND VOTE' button.

Once you have registered, your voting card will appear with all of the resolutions to be voted on by securityholders at the Meeting (as set out in the Notice of Meeting). You may need to use the scroll bar on the right hand side of the voting card to view all resolutions.

Securityholders and proxies can either submit a full vote or partial vote.

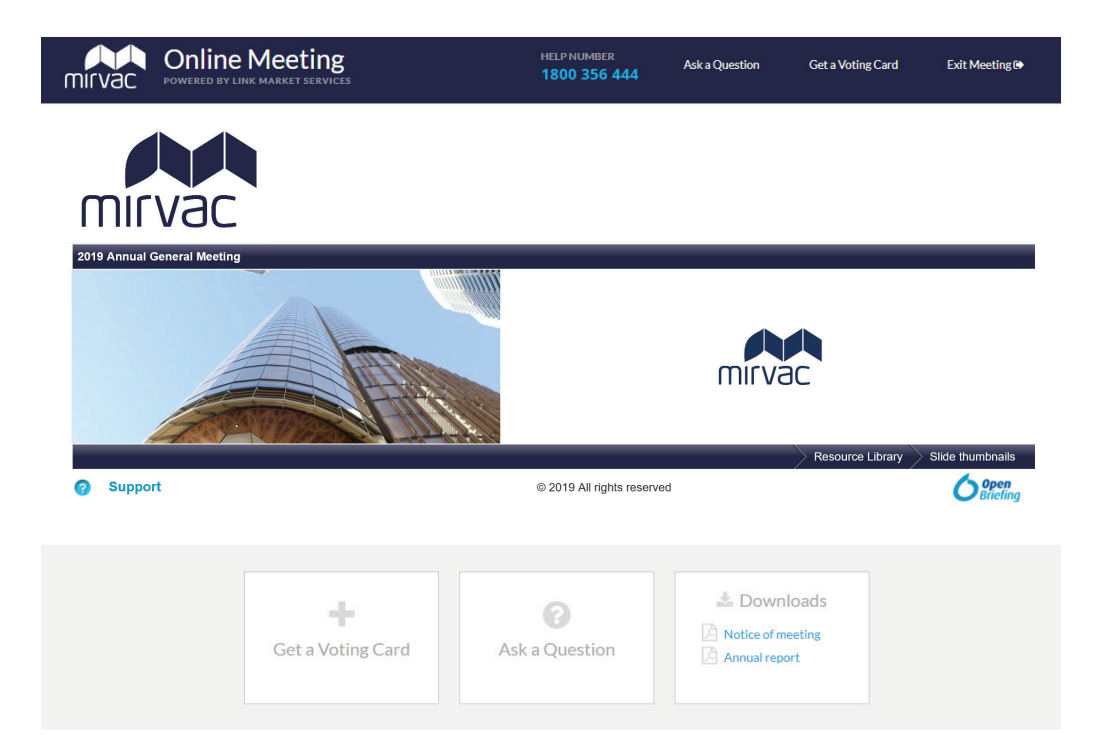

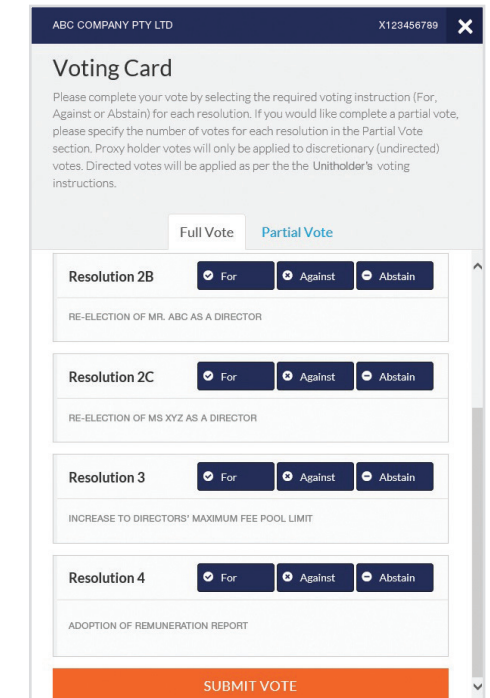

## 2. Lodging your vote

#### Full Votes

To submit a full vote on a resolution ensure you are in the **'Full Vote'** tab. Place your vote for each resolution by clicking on the **'For'**, **'Against'**, or **'Abstain'** voting buttons.

#### Partial Votes

To submit a partial vote on a resolution ensure you are in the **'Partial Vote'** tab. You can enter the number of votes (for any or all) resolution/s. The total amount of votes that you are entitled to vote for will be listed under each resolution. When you enter the number of votes it will automatically tally how many votes you have left.

Note: If you are submitting a partial vote and do not use all of your entitled votes, the un-voted portion will be submitted as No Instruction and therefore will not be counted.

Once you have finished voting on the resolutions scroll down to the bottom of the box and click on the **'Submit Vote'** or **'Submit Partial Vote'** button.

**Note:** You can close your voting card without submitting your vote at any time while voting remains open. Any votes you have already made will be saved for the next time you open up the voting card. The voting card will appear on the bottom left corner of the webpage. The message **'Not yet submitted'** will appear at the bottom of the page.

You can edit your voting card at any point while voting is open by clicking on **'Edit Card'**. This will reopen the voting card with any previous votes made.

Once voting has been closed all voting cards will automatically be submitted and cannot be changed.

At the conclusion of the Meeting a red bar with a countdown timer will appear at the top of the Webcast and Slide windows advising the remaining voting time. Please make any changes and submit your vote before the close of voting.

# **Virtual Meeting Guide**

## 3. How to ask a question

Note: Only securityholders and proxies are eligible to ask questions.

You will only be able to ask a question after you have registered to vote. To ask a question, click on the 'Ask a Question' button either at the top or bottom of the webpage.

The **'Ask a Question'** box will then pop up with two sections for completion.

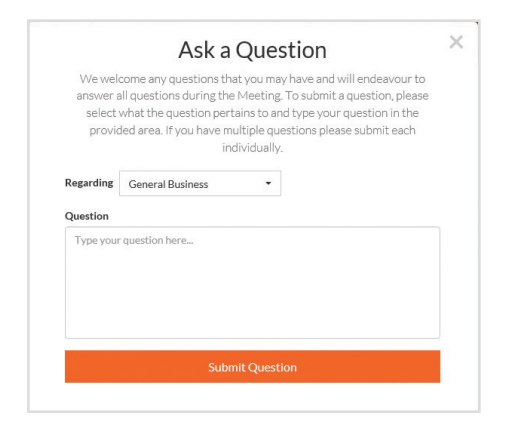

In the 'Regarding' section click on the drop down arrow and select the category/resolution for your question.

Click in the 'Question' section and type your question and click on 'Submit Question'.

A 'View Questions' box will appear where you can view your questions at any point. Only you can see the questions you have asked.

If your question has been answered and you would like to exercise your right of reply, you can submit another question.

Note that not all questions are guaranteed to be answered during the Meeting, but we will do our best to address your concerns.

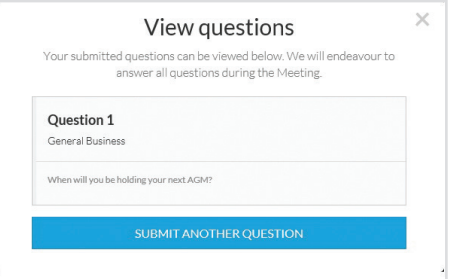

## 4. Downloads

If you would like to see the Notice of Meeting or the Annual Report you can do so here.

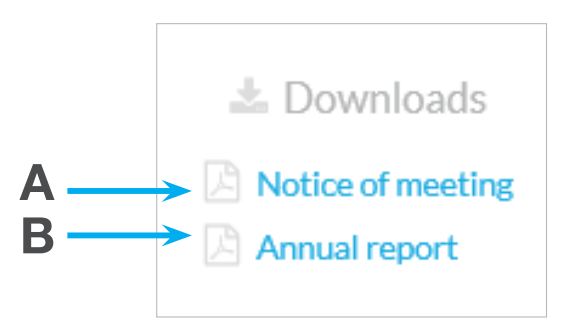

- To download the Notice of Meeting click A
- To download the Annual Report click B

When you click on these links the file will open in another tab in your browser.

## 5. Voting closing

#### Voting will end 5 minutes after the close of the Meeting.

At the conclusion of the Meeting a red bar with a countdown timer will appear at the top of the Webcast and Slide screens advising the remaining voting time. If you have not submitted your vote, you should do so now.

At the close of the Meeting any votes you have placed will automatically be submitted.

## Telephone participation before you begin you will need

a) Land line or mobile phone

- b) The name of your holding/s or proxy number issued by Link
- c) Your unique PIN, to obtain this please contact Link Market Services on +61 1800 356 444 by 5pm on Monday 16 November 2020.

## 1. Joining the Meeting by telephone

#### Step 1

From your land line or mobile device, call: +61 1800 572 288

#### Step 2

You will be greeted with a welcome message and provided with instructions on how to participate in the Meeting. Please listen to the instructions carefully.

At the end of the welcome message you will be asked to enter your PIN followed by the hash key. This will verify you as a Mirvac securityholder or proxy and allow you to ask questions and vote on the resolutions at the Meeting.

#### Step 3

Once you have entered your PIN, you will be greeted by a moderator. Once the moderator has verified your details you will be placed into a waiting room and will hear music playing.

Note, if your holding cannot be verified by the moderator, you will attend the Meeting as a visitor and will not be able to vote or ask questions.

#### Step 4

At the commencement of the Meeting, you will be admitted to the Meeting where you will be able to listen to proceedings.

## 2. How to ask a Question

### Step 1

When the Chairman calls for questions, you will be asked to **press \*1** on your telephone keypad.

#### Step 2

The moderator will ask you what item of business your question relates to. Let the moderator know if your question relates to General Business or the Resolution number.

When the time comes for your question to be considered at the Meeting, the moderator will read your question to the Chairman and you will be able to listen to the response.

You will also be asked if you have any additional questions.

## 3. Lodging Your Vote by telephone

Voting will be conducted at the conclusion of the Meeting, using your key pad. The moderator will provide instructions on how to vote.

### Step 1

The moderator will read out the first resolution and provide the following instructions:

#### To vote FOR, press \*22. To vote AGAINST, press \*23. To ABSTAIN, press \*24.

You will be asked to vote immediately.

If you haven't lodged your vote within 10 seconds, the moderator will let you know you have not voted as yet, and you will be asked to submit your vote as voting will be closing imminently.

Once voting has closed for the first resolution, the moderator will announce that voting on that resolution is now closed. This step will be repeated for all resolutions until all resolutions have been voted on.

### Step 2

The moderator will announce that voting has closed for all resolutions and will advise where results will be available.

### Need help?

Contact Mirvac's Investor Information Line on +61 1800 356 444 (within or outside Australia) between 8.30am and 5.30pm (Sydney time) on business days. Or email info@linkmarketservices.com.au